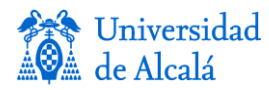

**Teledetección:** Dr. Emilio Chuvieco Salinero

Ejercicio práctico 3: Análisis visual de imágenes en teledetección

## **Objetivo:**

Entender las posibilidades del análisis visual para extraer información ambiental de una imagen de satélite.

## **Desarrollo:**

1. Seleccionar de imágenes:

1.1. El trabajo se realizará en grupos de 2 personas, una se encargará de la fecha más antigua seleccionada y la otra de la más reciente. Vamos a utilizar la aplicación web que pone a disposición pública el catálogo histórico del programa Landsat disponible en el servicio geológico de EE.UU. [\(http://glovis.usgs.gov/\)](http://glovis.usgs.gov/). Elegir una escena que os resulte interesante, ya sea por afinidad geográfica o temática. Se recomienda que esté en el territorio español, para facilitar el acceso a información auxiliar. Esta imagen se empleará en el resto de las prácticas de la asignatura.

1.2. Elegir una imagen reciente del Landsat-8 OLI-TIRS. Seleccionar el área de interés, indicar el porcentaje máximo de nubes que se admite, y recorrer las fechas hasta encontrar una idónea. Asegurarse que pone en la esquina superior izquierda el rótulo *Downloadable*. Pulsar el botón *Add*, para seleccionarla. Se recomienda que sea una imagen de verano o finales de primavera.

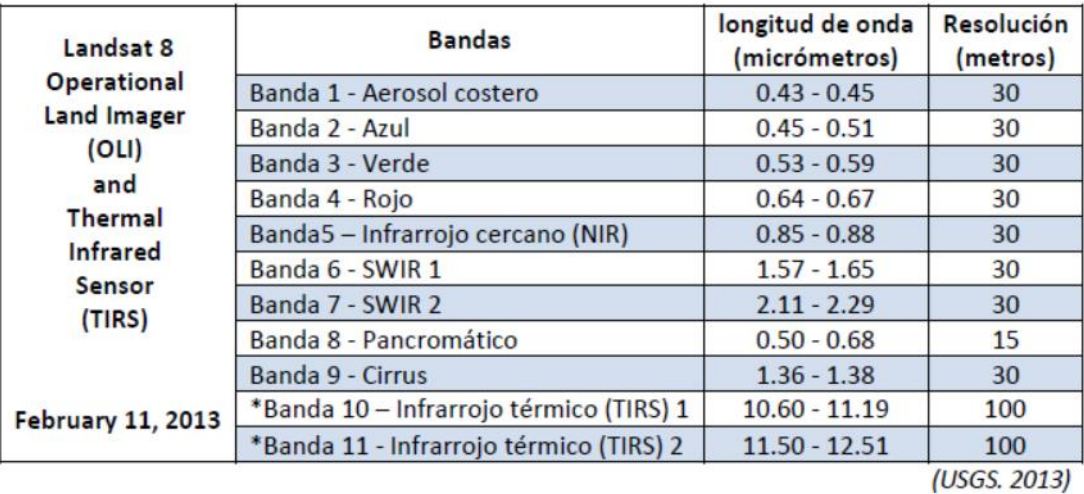

Recordar las características de las imágenes L8:

\* Las bandas TIRS se adquieren a una resolución de 100 metros, pero se vuelven a remuestrear a 30 metros.

2.3. Hacer lo mismo con una imagen Landsat-5 TM adquirida para la misma zona en torno a los fines de los 80 o inicios de los 90, de una estación parecida a la anterior y que también esté libre de nubes. Añadirla a la cesta.

2.4. Al terminar descargar las dos imágenes creando una cuenta si es necesario. Descargar para

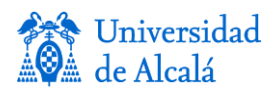

cada imagen el archivo completo: Level 1 GeoTIFF Data product. Estarán comprimidas, incluyendo tantos archivos como bandas tienen el OLI (archivos 1 a 9) y el TIRS (b11 y b12). También se incluye una banda con metadatos (.txt) y con datos de calibración. Algo similar estaré disponible para la imagen TM más antigua. No es necesario bajar las bandas 1 y 9 (se usan para corrección atmosférica). La 8 tiene mayor resolución y por tanto tiene un mayor número de píxeles.

3. Seleccionar la ventana, dentro de la escena completa, que será utilizada para realizar las prácticas. Conviene que tenga un tamaño no superior a 2000x2000 píxeles, para no generar archivos muy grandes. El corte de la escena general en una imagen más pequeña puede hacerse con diversos programas. Aquí se incluyen las instrucciones para hacerlo con el software PCI, pero también está disponible QGIS o ArcGIS para realizarlo (en estos dos últimos casos, consultar al Prof. Fran Aguilera).

PCI Geomatica. Es el software que usaremos para la práctica de análisis digital. Puede consultarse en el Moodle un manual sencillo del programa, con sus funciones más importantes del programa. Para este ejercicio, necesitamos importar las imágenes y luego recortar la zona que vamos a emplear en el ejercicio. Para ello seguir los siguientes pasos (OJO, abrir una carpeta en D para ir almacenando los archivos que se usarán en las prácticas de la asignatura):

3.1. Abrir el programa Focus (Inicio - programas - PCI Geomatica – PCI Geomatica 10 - Focus). Asegurarse que no está en modo demo (si fuera el caso, consultar al profesor).

3.2. Importar las imágenes al programa Focus, utilizando el comando *File – Utility – Import to PCIDISK*. Basta hacerlo para la primera banda que vamos a usar (la banda 2 del OLI, porque la 1 sólo se emplea para corrección atmosférica). Darle como nombre de salida el mismo que tenga de entrada, sustituyendo la parte última (LGN00) por MS (multispectral) y añadiendo la extensión .PIX.

3.3. Una vez importada la primera banda, las demás pueden añadirse a ese archivo empleando la opción *File – Utility - Transfer Layers*. Se indicará como origen cada una de las bandas a importar y como destino la imagen .PIX que hemos creado en el punto anterior. El archivo TIF se añade al archivo anterior .PIX como una banda nueva, para ir creando así la imagen multibanda con la que vamos a trabajar. Importar todas las bandas salvo la 1, 8, 9 y la BQA. La 8 es un archivo con mayor resolución y debería importarse ella sola, para crear un archivo distinto al multibanda. Llamarle igual con el apéndice final P en lugar de MS. También debería ser una imagen PIX.

3.4. Recortar una ventana de la escena completa que será la que usaremos para la práctica. Evitar las esquinas de la imagen para que no queden áreas sin cubrir. Para generar el nuevo archivo con la sub-escena, se utiliza la opción *Tools –Clipping/Subsetting* situada en los menús desplegables superiores (ver el punto 5 de la guía de PCI). En la ventana que aparece, indicar el nombre del archivo de origen (el MS inicialmente), las bandas que se extraerán de las disponibles en la imagen (todas), y el archivo de destino (Output). Ponerle un nombre similar con el apéndice IP: imagen de prácticas. El tipo de archivo que se va a generar (por defecto, es formato .PIX, pero podría ser cualquier otro de los soportados por el programa). Para seleccionar el área a recortar puede utilizarse un vector previamente digitalizado, indicar coordenadas o un archivo externo, o señalarlas sobre la ventana de corte. Emplear este último

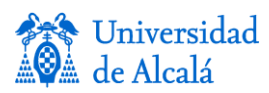

método, ajustando las coordenadas a mayor detalle sobre la ventana de visualización principal si fuera preciso.

3.5. Una vez hecho el corte, asegurarse que está bien hecho visualizando la imagen resultado. Luego repetir el punto 3.1.4 con la imagen pancromática, pero en este caso se empleará como origen de coordenadas el archivo antes obtenido, así aseguramos que los dos archivos cubren la misma zona geográfica. Lógicamente tendrán diferentes tamaños porque la imagen pancromática tiene cuatro veces más resolución que la multibanda.

3.6. Repetir el mismo proceso 3.1.2 a 3.1.5 con la imagen Landsat-TM de la fecha más antigua.

3.7. Para visualizar cualquier imagen en Focus, basta abrir el archivo usando *File – Open*. Por defecto se visualizará en color, asignándose los colores RGB a las bandas que estén en la posición de memoria 1-2-3, respectivamente. Esa asignación puede cambiarse en la pestaña *Maps* pulsando en el signo + de la imagen seleccionada, momento en el que aparecen los tres planos de color, y pulsando con el botón derecho del ratón (BDR) en cada color, lo que nos ofrecerá un menú desplegable con las bandas disponibles en el archivo. Elegir la NIR/SWIR/R (5,6,4 respectivamente para el caso del OLI; 4/5/3 para el TM).

Para visualizar otras bandas del mismo archivo, basta ir a la pestaña *Files*, seleccionar la banda, pulsar el BDR y seleccionar *View – Gray Scale.* Para abrir otro archivo, basta pulsar la opción *File – Open* de nuevo.

Ojo, tener en cuenta que cuando haya varios archivos visualizados, sólo se ve el último, pero pueden visualizarse los inferiores, desactivando la casilla de la imagen superior (pulsando sobre el recuadro de esa imagen). Eso es útil para comparar visualizaciones de varias bandas y/o fechas. También puede seleccionarse el archivo que se quiera ver con el botón izquierdo (BIR) y, sin soltar, desplazarlo hasta ponerlo en primer lugar. En cualquier visualización activa (la que está más arriba en la lista), puede cambiarse el contraste tonal utilizando el botón ( $\sqrt{2}$ ). eligiendo de la lista desplegable la que mejor nos contraste los colores.

## 4. Interpretación visual

Empleando los criterios analizados en clase, realizar un mapa de cobertura del suelo de la imagen seleccionada, ajustando lo más posible a la leyenda del mapa Corine land cover. Pueden digitalizarse los polígonos de cobertura desde el propio PCI Focus o exportar la ventana elegida a ArcGIS para hacer ahí la digitalización. En este caso, se recomienda exportarlas como TIF, ya que eso garantiza que se mantenga la calidad original de las imágenes.

Subir al Moodle del máster el documento final, insertando en Word el mapa resultado con la leyenda y los elementos cartográficos necesarios. Incluir una breve memoria (< 5 pags) que recoja los siguientes apartados:

- 1. Área de estudio: descripción geográfica y localización.
- 2. Imágenes elegidas y material auxiliar si fuera el caso.
- 3. Criterios de interpretación de imágenes empleados.
- 4. Mapa resultado.
- 5. Comparación con el mapa landcover corine de la misma zona.

Entrega Lunes 29.10